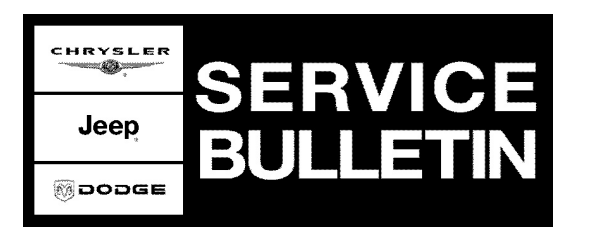

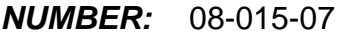

**GROUP:** Electrical

**DATE:** June 6, 2007

This bulletin is supplied as technical information only and is not an authorization for repair. No part of this publication may be reproduced, stored in a retrieval system, or transmitted, in any form or by any means, electronic, mechanical, photocopying, or otherwise, without written permission of DaimlerChrysler Corporation.

## **THE StarSCAN® FLASH FILES FOR THIS BULLETIN MUST BE RETRIEVED FROM THE INTERNET.**

## **StarSCAN® SOFTWARE LEVEL MUST BE AT RELEASE 7.04\_SP1 OR HIGHER FOR THIS BULLETIN.**

# **StarMOBILE® and StarMOBILE® STANDALONE DOES SUPPORT THIS BULLETIN.**

### **SUBJECT:**

Flash:Sunroof Module, Excessive Ignition Off Draw, Pop In Radio with Ignition Off, Dome Lamp Flickers And May Not Go Off

## **OVERVIEW:**

This bulletin involves selectively erasing and reprogramming the Sunroof Motor Module with new software.

## **MODELS:**

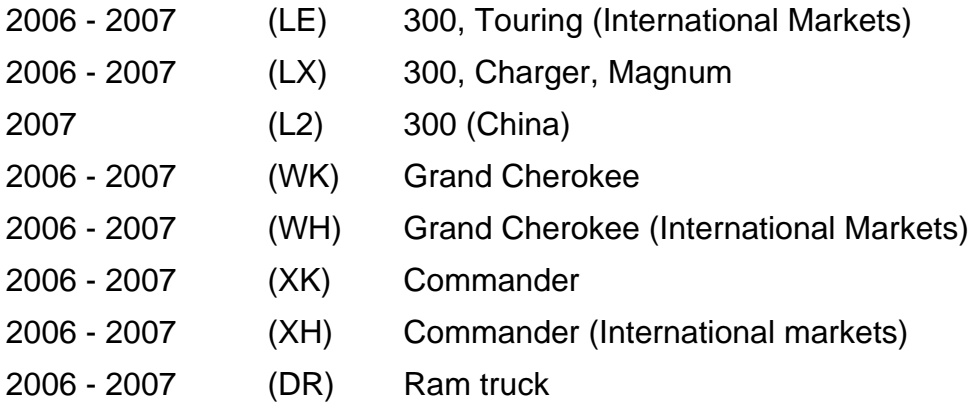

# **SYMPTOM/CONDITION:**

Some customers may experience a software issue in the Sunroof Motor Module causing the Vehicle Communication System (BUS) to stay active after the vehicle is shut down. This condition can cause any of the following symptoms:

Dead battery after vehicle has not been used for 2 or more days due to excessive ignition off draw

Popping sound in radio or thumping sound from speaker/subwoofer when operated with the ignition off. This can occur with the radio off.

Interior lighting flickering or not turning off after the vehicle is shut down

**HRYSLER**<br>Trin Jeep **@DODGE** 

Stick with the Specialists $^{\!\scriptscriptstyle\mathsf{w}}$ 

# **DIAGNOSIS:**

If the vehicle operator describes or experiences the Symptom/Condition, perform the Repair Procedure.

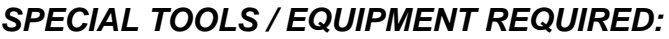

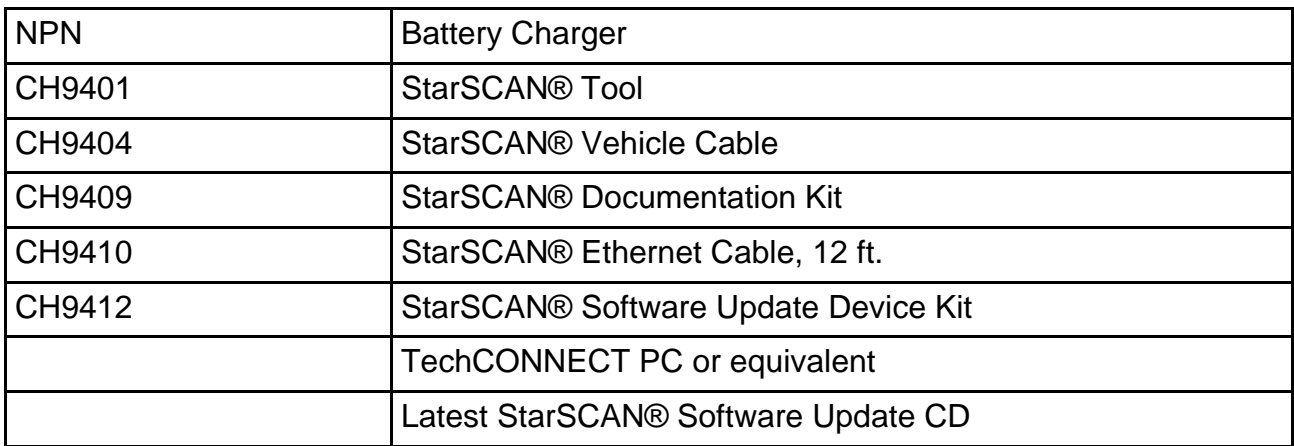

**REPAIR PROCEDURE - USING THE INTERNET TO RETRIEVE THE FLASH FILE:**

**NOTE: USE THE StarSCAN® TO PERFORM THIS PROCEDURE.**

- **NOTE: Before performing this Repair Procedure, the operating software in the StarSCAN®; must be programmed with software release level 7.04\_SP1 or higher. The software release level is visible in the blue header at the top of the StarSCAN® screen.**
- **NOTE: The StarSCAN® diagnostic scan tool fully supports Internet connectivity. However, to take advantage of this feature you must first configure the StarSCAN® for your dealership's network. Make sure the StarSCAN® is configured to the dealership's network before proceeding. For instruction on setting up your StarSCAN® for the dealer's network refer to either: "DealerCONNECT > Service > StarSCAN and StarMOBILE tools > Online Documentation", or refer to the StarSCAN® Quick Start Networking Guide. The StarSCAN® Quick Start Networking Guide is also available on the www.dcctools.com website under the "Download Center".**
- 1. Install a battery charger and verify that the charging rate provides approximately 13.5 volts. Set the battery charger to continuous charge. Do not allow the charger to time out during the flash process. Remove the charger from the battery when the flash process is complete.
- 2. Connect the CH9410 StarSCAN® ethernet cable to the StarSCAN® and the dealer's network drop.
- 3. Connect the CH9404 StarSCAN® vehicle cable to the StarSCAN® and the vehicle.
- 4. Power ON the StarSCAN®.
- 5. Retrieve the old FCM part number. Using the StarSCAN® at the "Home" screen: a. Select "ECU View"
	- b. Touch the screen to highlight the Sunroof Motor Modul in the list of modules.
	- c. Select "More Options"
	- d. Select "ECU Flash"
- e. Record the part number at the top of the "Flash" screen for later reference.
- f. Select "Browse for New File". Follow the on screen instructions.
- g. Select "Download to Scantool".
- h. Select "Close" after the download is complete, then select "Back".
- i. Highlight the listed calibration.
- j. Select "Update Controller". Follow on screen instructions.
- k. When the update is complete, select "OK".
- l. Verify the part number at the top of the "Flash" screen has updated to the new part number.
- **NOTE: Due to the Sunroof Motor Module programming procedure, a DTC may be set in other modules (PCM, TCM, BCM, MIC, RADIO, etc.) within the vehicle, if so equipped. Some DTC's may cause the MIL to illuminate. From the "Home" screen select "System View". Then select "All DTCs". Press "Clear All Stored DTCs" if there are any DTCs shown on the list.**

#### **POLICY:**

Reimbursable within the provisions of the warranty.

#### **TIME ALLOWANCE:**

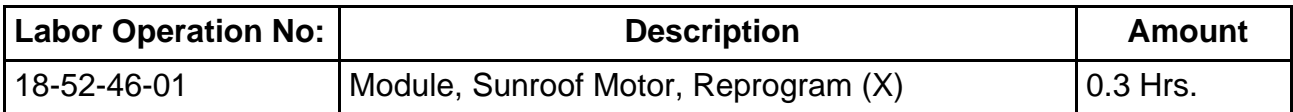

#### **FAILURE CODE:**

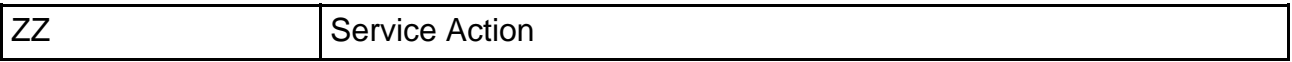